# **Reason by Weekday (Insights)**

Last Modified on 10/21/2024 8:20 am CDT

[Understanding](http://kb.infinitecampus.com/#understanding-the-chart) the Chart | [Filtering](http://kb.infinitecampus.com/#filtering-chart-data) Chart Data | Creating [Templates](http://kb.infinitecampus.com/#creating-templates) | [Additional](http://kb.infinitecampus.com/#additional-report-options) Report Options

Tool Search: Reason by Weekday

Reason by Weekday displays a count of student absences per absence reason per day of the week. This graph is useful in understanding trends in the types of absences occurring during specific days of the week (for students with an [Attendance](https://kb.infinitecampus.com/help/early-warning#EarlyWarning-ScoreTypes) GRAD Score between 50 and 100).

This report is only available for district users who have purchased the Campus Analytics Suite.

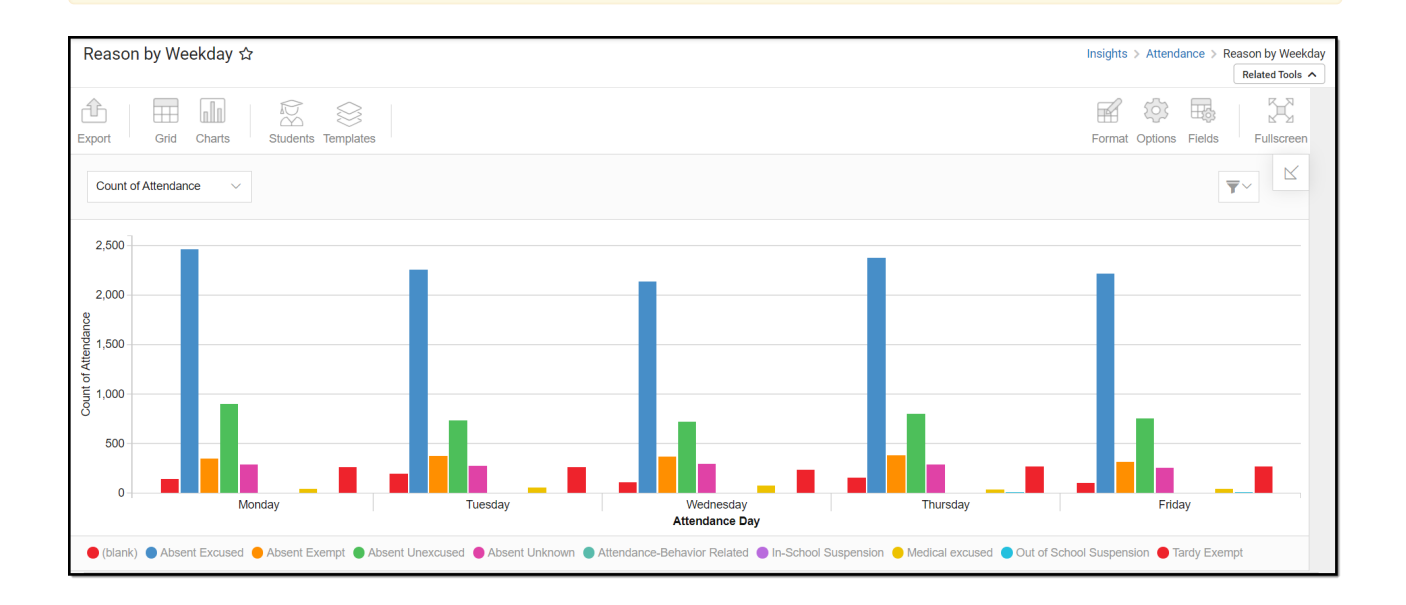

To view the chart, you must have at least Read tool rights for Reason by Weekday. You must also have calendar rights assigned for any calendar(s) reporting data.

NOTE: Insights visualizations may contain PII and include data for tools a user may not have rights to access.

## **Understanding the Chart**

The Reason by Weekday chart is a useful way to see a large amount of absenteeism data and how this data varies for each day of the week. You can quickly learn that a certain reason for absence is overwhelmingly occurring during a specific day(s), and with this knowledge, you can develop student engagement opportunities.

Double-clicking a bar will show you a table detailing all the data that makes up that bar.

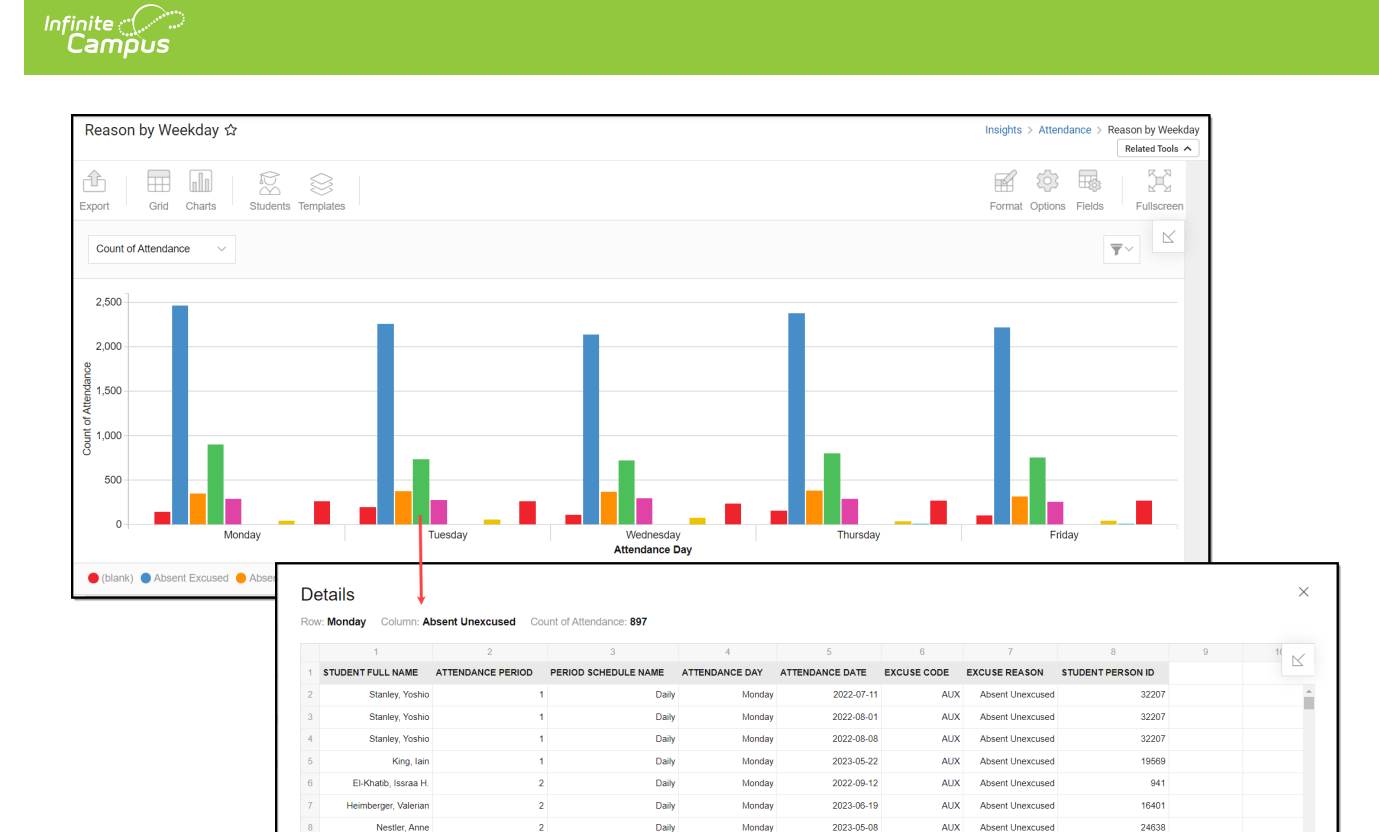

Use the table below for help in understanding each sub-report column:

 $\overline{\mathbf{3}}$ 

 $\overline{\phantom{a}}$ 

Hromada, Vachel

Mierswa, Beatrice

 $_{9}$ 

 $10$ 

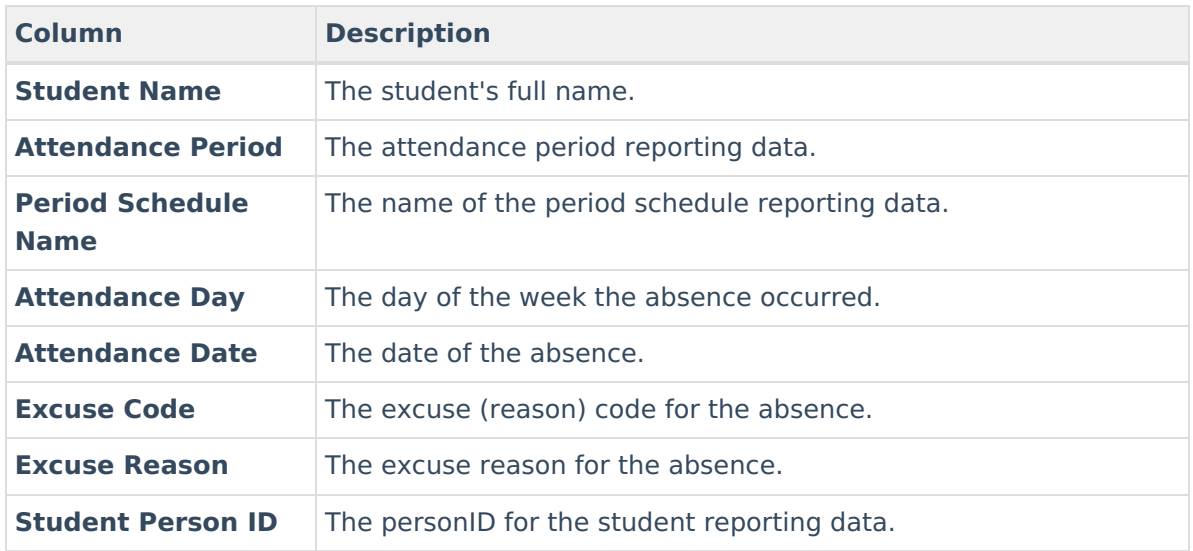

Daily

Daily

Monday

**Monday** 

2022-09-19

 $2022 - 11 - 14$ 

AUX Absent Unexcused

AUX Absent Unexcused

18088

23834

Using the dropdown list shown in the image below, you can filter data to display a count of student absences per day of the week.

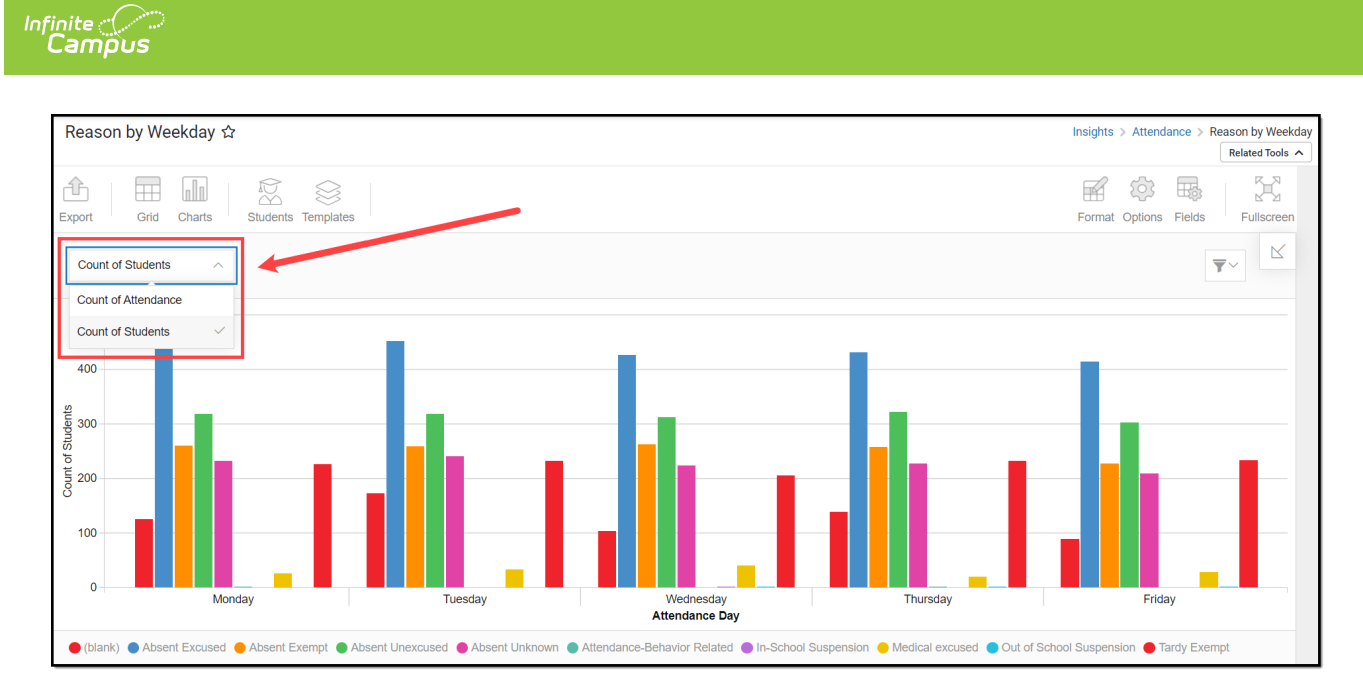

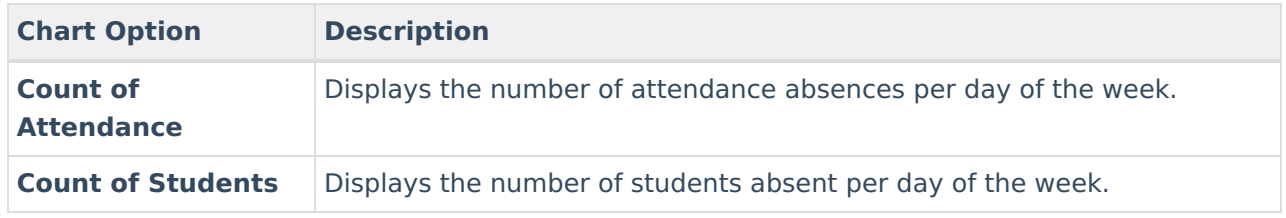

You can remove and filter any data from the bar graph by clicking the  $\Box$  button, selecting the data type you wish to filter, and unchecking the data you wish to remove from the graph.

# **Filtering Chart Data**

You can filter chart data to only students in your Early Warning [Watchlist](https://kb.infinitecampus.com/help/early-warning#EarlyWarning-StudentDisplayOptions), Counseling Caseload, and/or a specific [Student](https://kb.infinitecampus.com/help/query-wizard) Ad Hoc filter by clicking the **Students** button and selecting any combination of these options.

Ad Hoc [Queries](https://kb.infinitecampus.com/help/query-wizard) and [Selection](https://kb.infinitecampus.com/help/selection-editor) Editors are supported in Insights by filtering from the Student panel.

[Pass-through](https://kb.infinitecampus.com/help/pass-through-sql-query) SQL Queries are not supported in Insights.

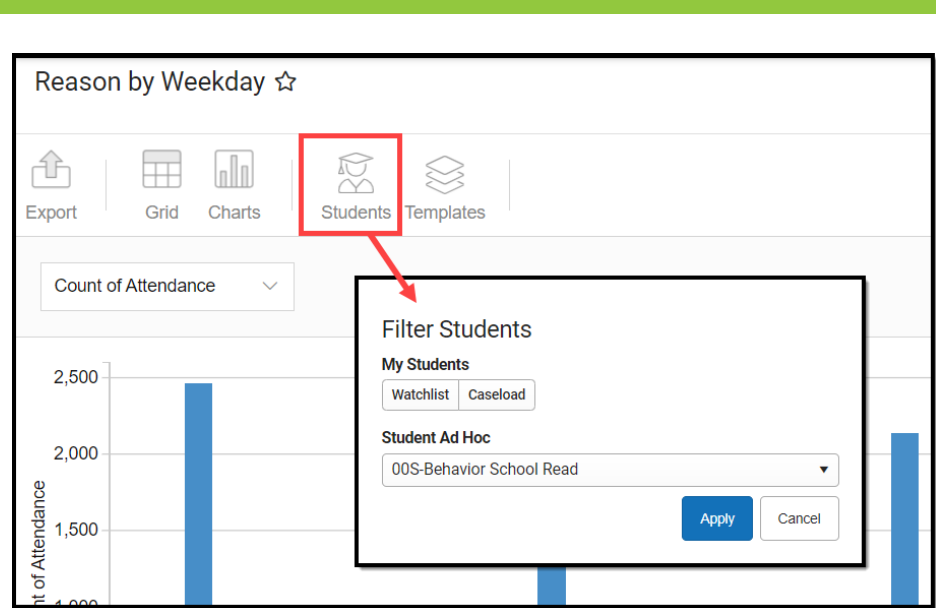

## **Creating Templates**

Templates allow you to save all filtering and formatting options you have set for a chart and have these options automatically applied each time you select a template. Templates are chart-specific, meaning they are only available and apply to the chart for which they were created.

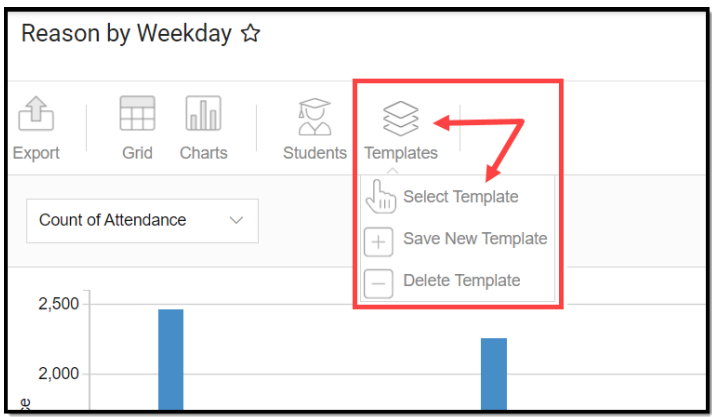

For example, suppose you filter the chart data by Watchlist in the Student option (see section above) and modify any formatting and field options (any options shown below). In that case, you can save all your selections as a template by clicking **Templates** and selecting **Save New Template**.

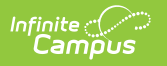

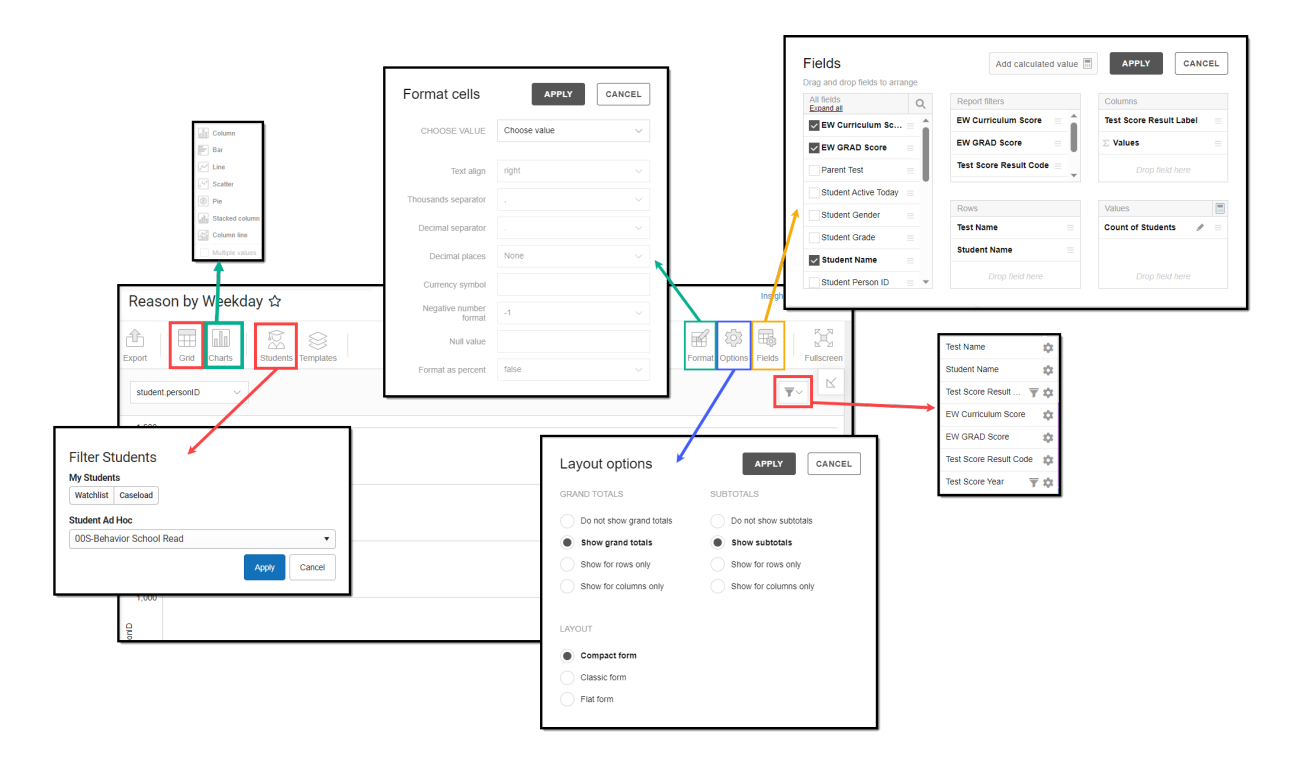

Once saved, each time you return to this chart you can automatically apply these options by clicking **Select Template**, choosing the template, and selecting **Apply**.

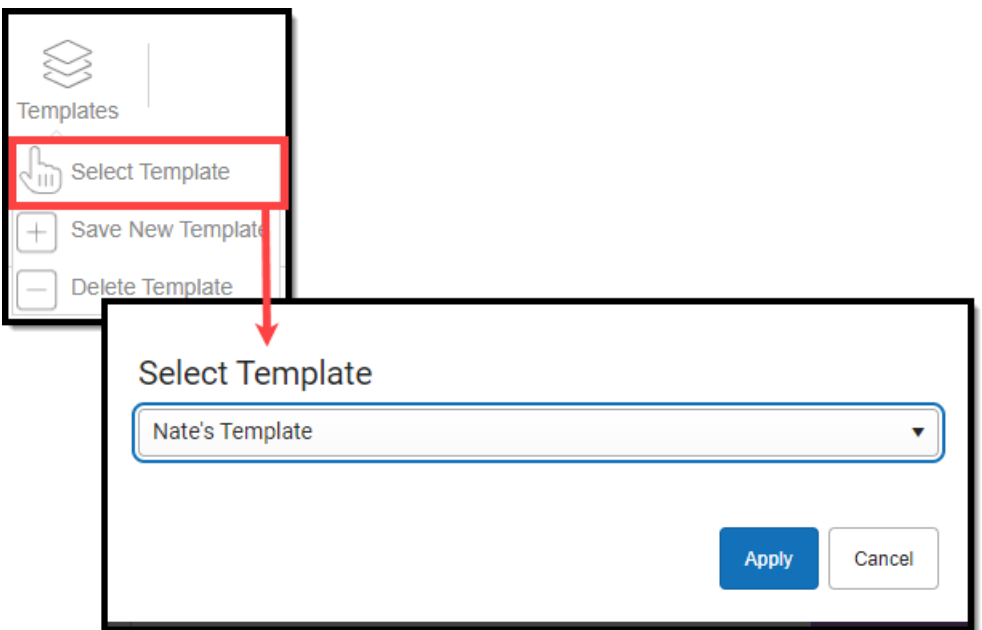

## **Additional Report Options**

The table below provides additional information about the other on-screen options.

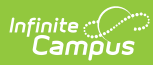

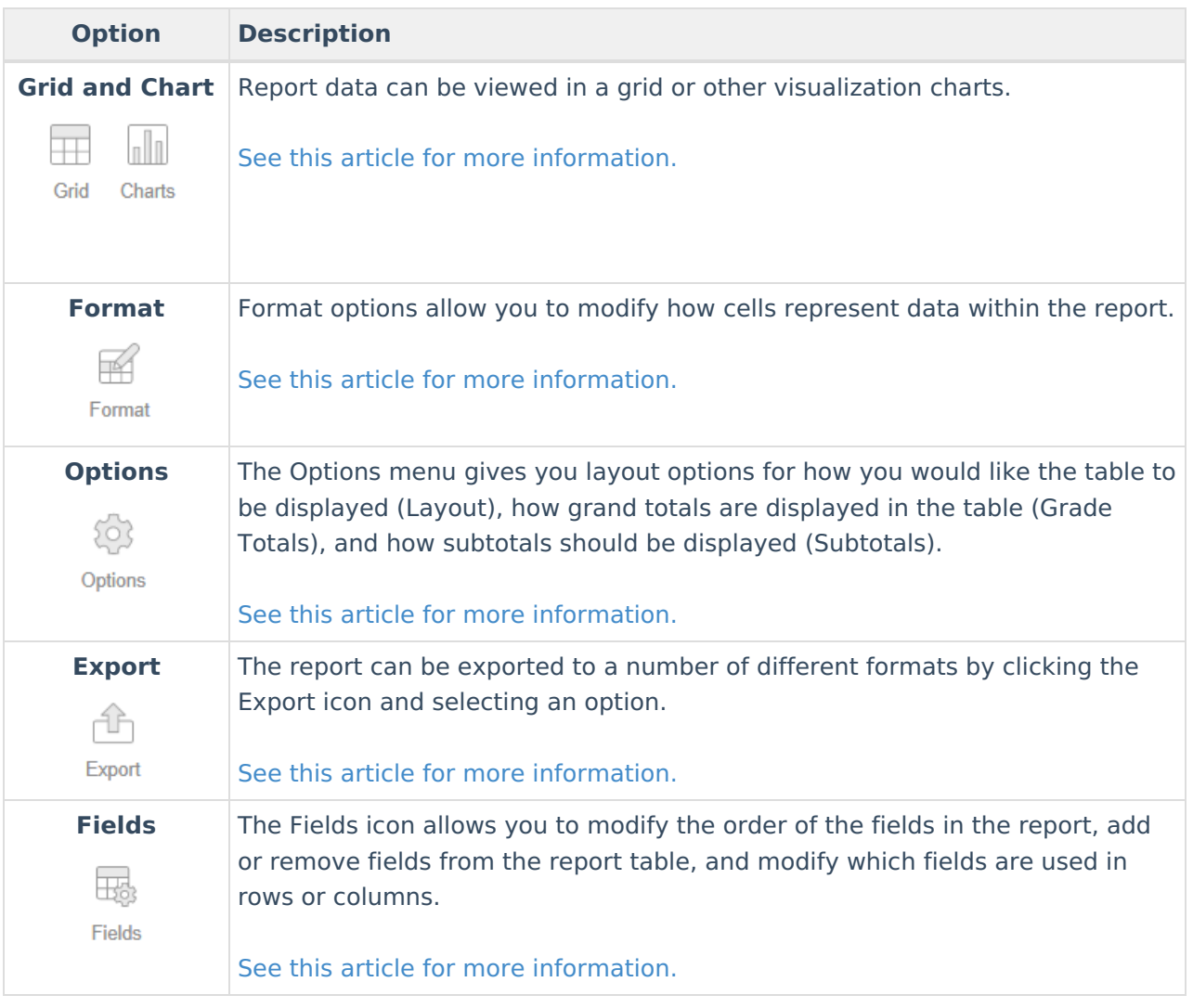